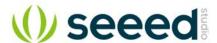

# **Grove - Sound Sensor**

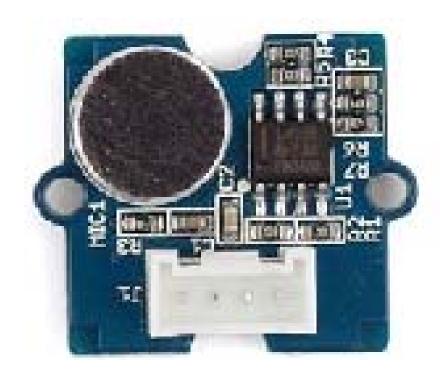

Grove - Sound Sensor can detect the sound intensity of the environment. The main component of the module is a simple microphone, which is based on the LM386 amplifier and an electret microphone. This module's output is analog and can be easily sampled and tested by a Seeeduino.

### Features

- Easy to use
- Provides analog output signal
- Easily integrates with Logic modules on the input side of Grove circuits

### Warning

This sound sensor is used to detect whether there's sound surround or not, please don't use the module to collect sound signal. For example, you can use it to make a sound control lamp, but not as a recording device.

## **Specifications**

| Item                         | Value               |
|------------------------------|---------------------|
| Operating Voltage Range      | 3.3/ <sub>5</sub> V |
| Operating Current(Vcc=5V)    | 4~5 mA              |
| Voltage Gain(V=6V, f=1kHz)   | 26 dB               |
| Microphone sensitivity(1kHz) | 52-48 dB            |
| Microphone Impedance         | 2.2k Ohm            |
| Microphone Frequency         | 16-20 kHz           |
| Microphone S/N Radio         | 54 dB               |

#### Tip

More details about Grove modules please refer to Grove System

## **Platforms Supported**

| Arduino    | Raspberry Pi | BeagleBone | Wio | LinkIt ONE |
|------------|--------------|------------|-----|------------|
| <b>⊝</b> ⊕ | ®            |            |     |            |

#### Caution

The platforms mentioned above as supported is/are an indication of the module's software or theoritical compatibility. We only provide software library or code examples for Arduino platform in most cases. It is not possible to provide software library / demo code for all possible MCU platforms. Hence, users have to write their own software library.

## **Getting Started**

#### Note

If this is the first time you work with Arduino, we firmly recommend you to see Getting Started with Arduino before the start.

## Play With Arduino

#### Hardware

• **Step 1.** Prepare the below stuffs:

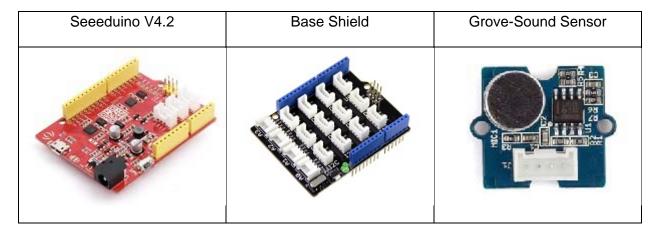

- Step 2. Connect Grove-Sound Sensor to port A0 of Grove-Base Shield.
- Step 3. Plug Grove Base Shield into Seeeduino.
- Step 4. Connect Seeeduino to PC via a USB cable.

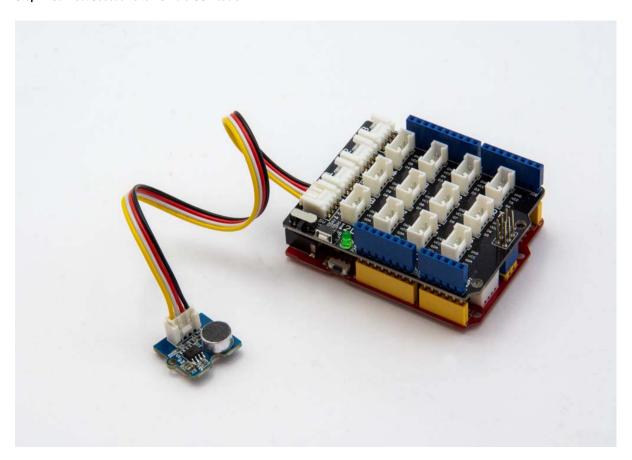

#### Note

If we don't have Grove Base Shield, We also can directly connect Grove-Sound Sensor to Seeeduino as below.

| Seeeduino | Grove-Sound Sensor |
|-----------|--------------------|
| 5V        | Red                |
| GND       | Black              |
| A1        | White              |
| A0        | Yellow             |

#### Software

Step 1. Please copy below code to Arduio IDE and upload to arduino. If you do not know how to upload the code, please check how to
upload code.

```
1// test code for Grove - Sound Sensor
 2// loovee @ 2016-8-30
 4 const int pinAdc = A0;
 6 void setup()
 7 {
 8
     Serial.begin(115200);
 9
      //Serial.println("Grove - Sound Sensor Test...");
10 }
11
12 void loop()
13 {
14
      long sum = 0;
15
      for(int i=0; i<32; i++)</pre>
16
17
          sum += analogRead(pinAdc);
18
19
     sum >>= 5;
20
21
22
      Serial.println(sum);
23
      delay(10);
24 }
```

• Step 2. Click on Serial > Plotter to get the changing curve of the sensor. Please make a noise to view the change of the value.

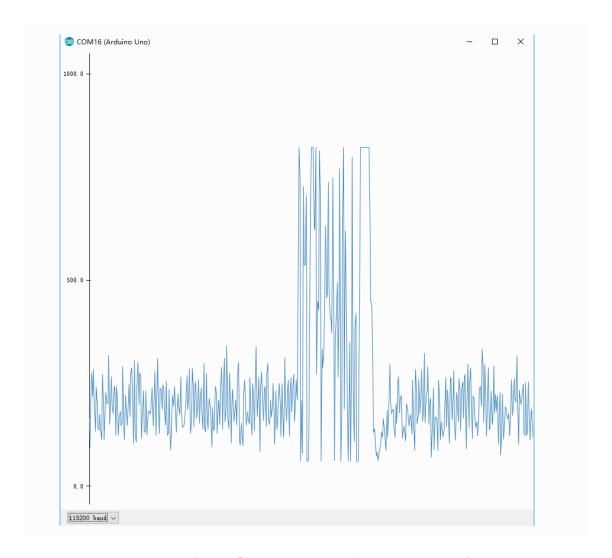

Play With Raspberry Pi (With Grove Base Hat for Raspberry Pi) *Hardware* 

### • Step 1. Things used in this project:

| Raspberry pi | Grove Base Hat for RasPi | Grove - Sound Sensor                  |
|--------------|--------------------------|---------------------------------------|
|              |                          | 1 1 1 1 1 1 1 1 1 1 1 1 1 1 1 1 1 1 1 |

- Step 2. Plug the Grove Base Hat into Raspberry.
- Step 3. Connect the Grove Sound Sensor to port A0 of the Base Hat.
- Step 4. Connect the Raspberry Pi to PC through USB cable.

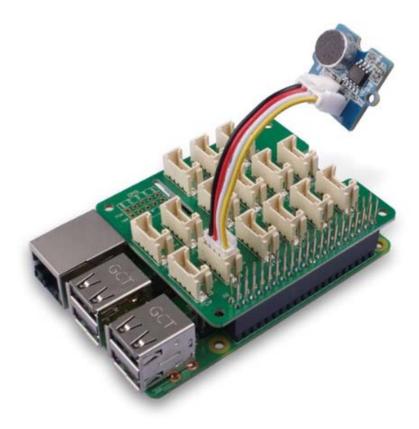

#### Note

For step 3 you are able to connect the sound sensor to **any Analog Port** but make sure you change the command with the corresponding port number.

#### Software

- Step 1. Follow Setting Software to configure the development environment.
- Step 2. Download the source file by cloning the grove.py library.

```
1cd ~
2git clone https://github.com/Seeed-Studio/grove.py
```

• Step 3. Excute below commands to run the code.

```
1cd grove.py/grove
2python grove_sound_sensor.py 0
```

Following is the grove\_sound\_sensor.py code.

```
1 import math
 2 import sys
 3 import time
 4 from grove.adc import ADC
 6
7 class GroveSoundSensor:
8
9
    def __init__(self, channel):
10
      self.channel = channel
11
         self.adc = ADC()
12
13
    @property
14
     def sound(self):
15
         value = self.adc.read(self.channel)
16
         return value
17
18 Grove = GroveSoundSensor
19
20
21 def main():
22 if len(sys.argv) < 2:</pre>
23
         print('Usage: {} adc_channel'.format(sys.argv[0]))
24
         sys.exit(1)
25
26
    sensor = GroveSoundSensor(int(sys.argv[1]))
27
   print('Detecting sound...')
28
29
    while True:
30
      print('Sound value: {0}'.format(sensor.sound))
31
         time.sleep(.3)
32
33if __name__ == '__main__':
34
     main()
```

#### Success

If everything goes well, you will be able to see the following result

```
1pi@raspberrypi:~/grove.py/grove $ python grove_sound_sensor.py 0
2Detecting sound...
3Sound value: 499
4Sound value: 525
5Sound value: 529
6Sound value: 493
7Sound value: 457
8 Sound value: 457
9 Sound value: 503
10 Sound value: 537
11 Sound value: 606
12 Sound value: 614
13 Sound value: 661
```

```
14^CTraceback (most recent call last):
15  File "grove_sound_sensor.py", line 67, in <module>
16  main()
17  File "grove_sound_sensor.py", line 64, in main
18  time.sleep(.3)
19 KeyboardInterrupt
```

You can quit this program by simply press Ctrl+C.

#### **Notice**

You may have noticed that for the analog port, the silkscreen pin number is something like **A1**, **A0**, however in the command we use parameter **0** and **1**, just the same as digital port. So please make sure you plug the module into the correct port, otherwise there may be pin conflicts

### Play With Raspberry Pi (with GrovePi\_Plus)

#### Hardware

• Step 1. Prepare the below stuffs:

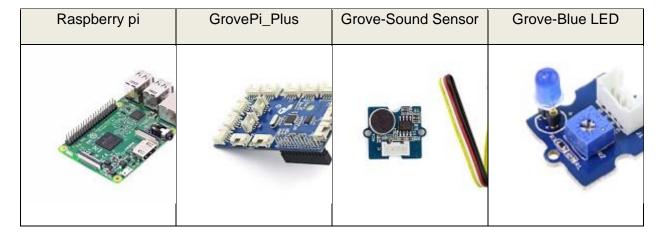

- Step 2. Plug the GrovePi\_Plus into Raspberry.
- Step 3. Connect Grove-Sound Sensor to A0 port of GrovePi\_Plus , and connect Grove-Blue LED to D5 port of GrovePi\_Plus
- Step 4. Connect the Raspberry to PC through USB cable.

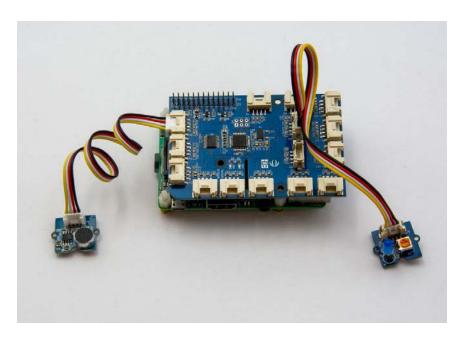

#### Software

- Step 1. Follow Setting Software to configure the development environment.
- Step 2. Follow Updating the Firmware to update the newest firmware of GrovePi.

#### Tip

In this wiki we use the path ~/GrovePi/ instead of /home/pi/Desktop/GrovePi, you need to make sure Step 2 and Step 3 use the same path.

#### Note

We firmly suggest you to update the firmware, or for some sensors you may get errors.

• Step 3. Git clone the Github repository.

```
1cd ~
2git clone https://github.com/DexterInd/GrovePi.git
```

• Step 4. Navigate to the demos' directory:

```
1cd yourpath/GrovePi/Software/Python/
```

Here is the grove\_sound\_sensor.py code.

```
1#!/usr/bin/env python
2#
3 # GrovePi Example for using the Grove Sound Sensor and the Grove LED
4 #
5
```

```
6 # The GrovePi connects the Raspberry Pi and Grove sensors. You can learn
 7 more about GrovePi here: http://www.dexterindustries.com/GrovePi
 8#
 9 # Modules:
10#
      http://www.seeedstudio.com/wiki/Grove_-_Sound_Sensor
       http://www.seeedstudio.com/wiki/Grove_-_LED_Socket_Kit
13 # Have a question about this example? Ask on the forums here:
14 http://forum.dexterindustries.com/c/grovepi
15#
16 ' ' '
17## License
18 The MIT License (MIT)
19 GrovePi for the Raspberry Pi: an open source platform for connecting Grove
20 Sensors to the Raspberry Pi.
21 Copyright (C) 2017 Dexter Industries
22 Permission is hereby granted, free of charge, to any person obtaining a
23 сору
24 of this software and associated documentation files (the "Software"), to
26 in the Software without restriction, including without limitation the
27 rights
28 to use, copy, modify, merge, publish, distribute, sublicense, and/or sell
29 copies of the Software, and to permit persons to whom the Software is
30 furnished to do so, subject to the following conditions:
31 The above copyright notice and this permission notice shall be included in
32 all copies or substantial portions of the Software.
33 THE SOFTWARE IS PROVIDED "AS IS", WITHOUT WARRANTY OF ANY KIND, EXPRESS OR
34 IMPLIED, INCLUDING BUT NOT LIMITED TO THE WARRANTIES OF MERCHANTABILITY,
35 FITNESS FOR A PARTICULAR PURPOSE AND NONINFRINGEMENT. IN NO EVENT SHALL THE
36 AUTHORS OR COPYRIGHT HOLDERS BE LIABLE FOR ANY CLAIM, DAMAGES OR OTHER
37 LIABILITY, WHETHER IN AN ACTION OF CONTRACT, TORT OR OTHERWISE, ARISING
39 OUT OF OR IN CONNECTION WITH THE SOFTWARE OR THE USE OR OTHER DEALINGS IN
40 THE SOFTWARE.
41 ' ' '
42
43 import time
44 import grovepi
46 # Connect the Grove Sound Sensor to analog port A0
47 # SIG, NC, VCC, GND
48 \text{ sound}_{\text{sensor}} = 0
50 # Connect the Grove LED to digital port D5
51 # SIG, NC, VCC, GND
52 led = 5
54 grovepi.pinMode(sound_sensor,"INPUT")
55grovepi.pinMode(led, "OUTPUT")
57 \# The threshold to turn the led on 400.00 * 5 / 1024 = 1.95v
58 threshold value = 400
59
60 while True:
61
    try:
         # Read the sound level
```

Step 5. Run the demo.

```
1 sudo python grove_sound_sensor.py
```

#### Resources

- [Eagle]Schematic and PCB in Eagle format
- [PDF]Schematic in PDF format
- [PDF]PCB in PDF format
- [Datasheet]LM386.PDF

### **Projects**

Create a multi-tasking IoT Wi-Fi sensor: This tutorial showcases how to make an internet-connected sensor, while leveraging unique multi-tasking features of Energia & TI LaunchPad.

**LED Sound Meter using Wio-Link and Node-Red**: SeeedStudio Grove sound sensor and LED strip attached to Wio-Link being driven by a Node-Red flow.

Sound sensor Grove module:

## **Tech Support**

Please submit any technical issue into our forum.